### A Guide to fill the Online Admission Form AY 2024-2025

#### Go to the school website and click on the tab 'Online Admissions' and fill the Online Admission Form for the A.Y 2024-25

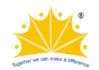

ONLINE ADMISSIONS

Click here to Fill Online Admission Form for the Academic Year 2024-25

Careers f PPS Alumnus

Click Here to View Fee Structure 2023-24 Nursery to Grade 10

**Click here to view the Syllabus for Entrance Test** 

#### Click on Generate Code

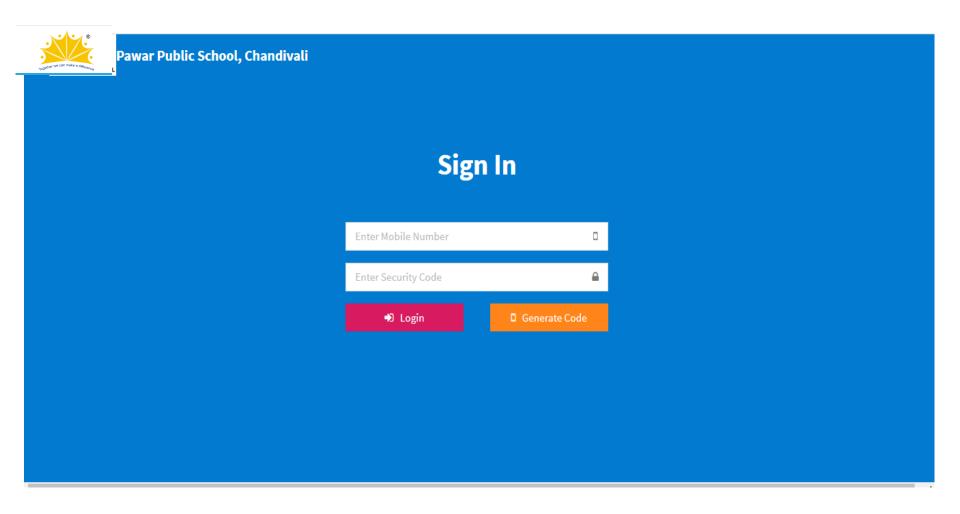

### Enter Mobile Number, Email ID and then click on Generate Code

Please note that the Code will be sent on Email ID only.

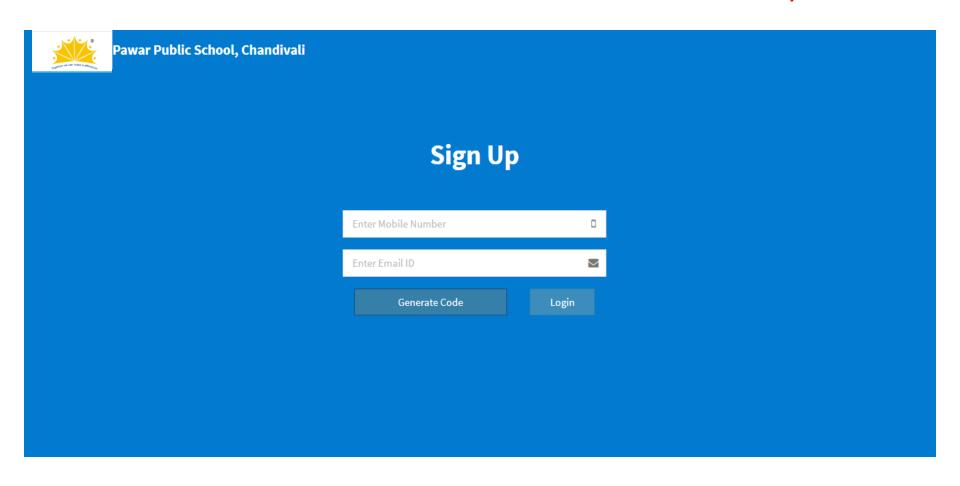

# Enter the Security Code received in the Email and click on Login

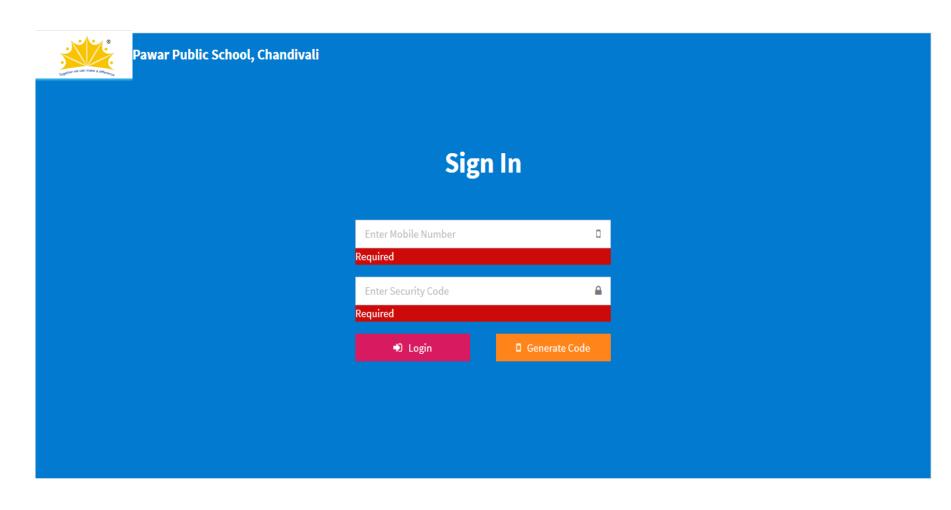

### This is your dashboard. Click on the 'New Admission' box to fill the form

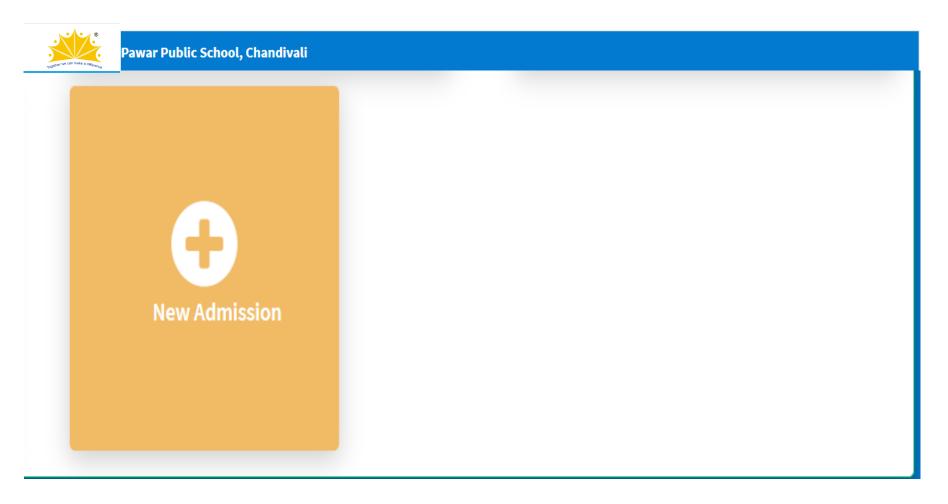

## Select the Grade for admission and click on 'Next'

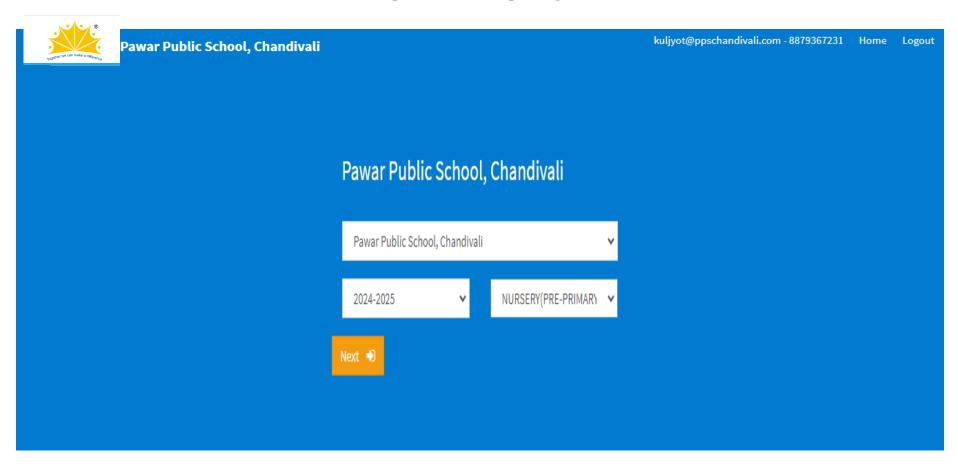

## Kindly go through the instructions and click on 'Next'

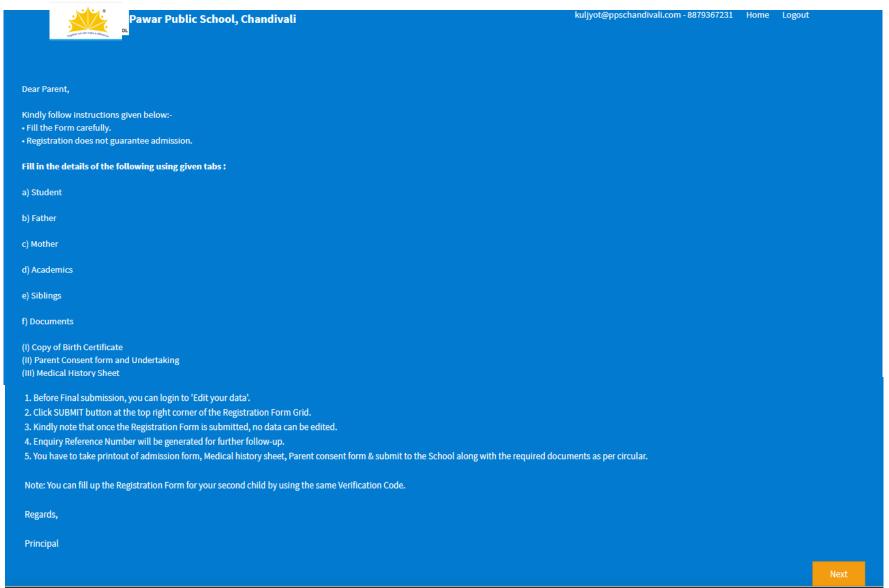

#### Fill all the details and click on 'Save'

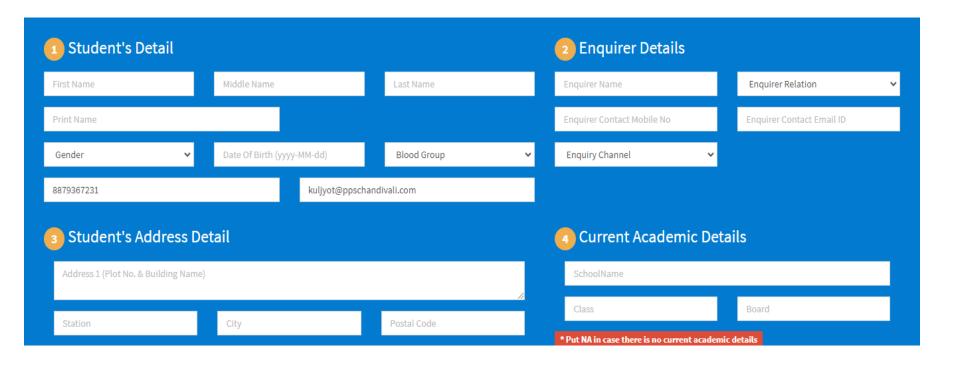

### Student Details: Fill all the details and click on 'Next'

Uploading Photo is not Mandatory.

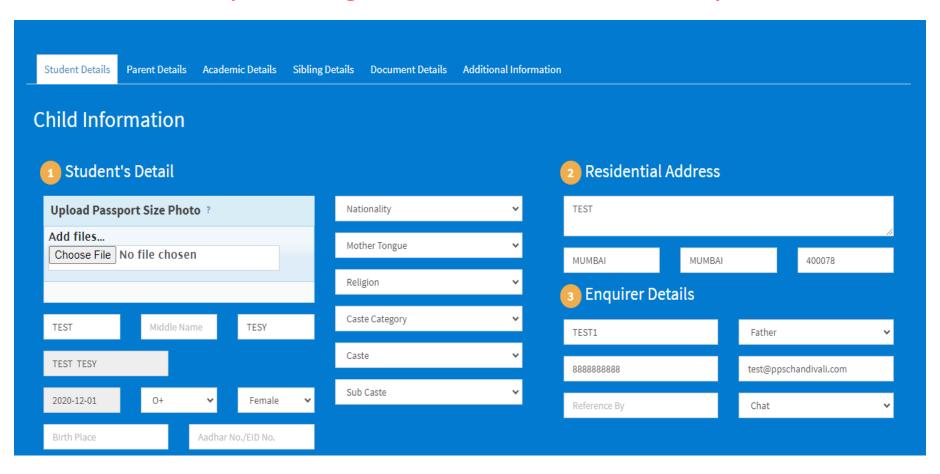

## Father's Details: Fill all the details and click on 'Next'

Do not upload any photograph.

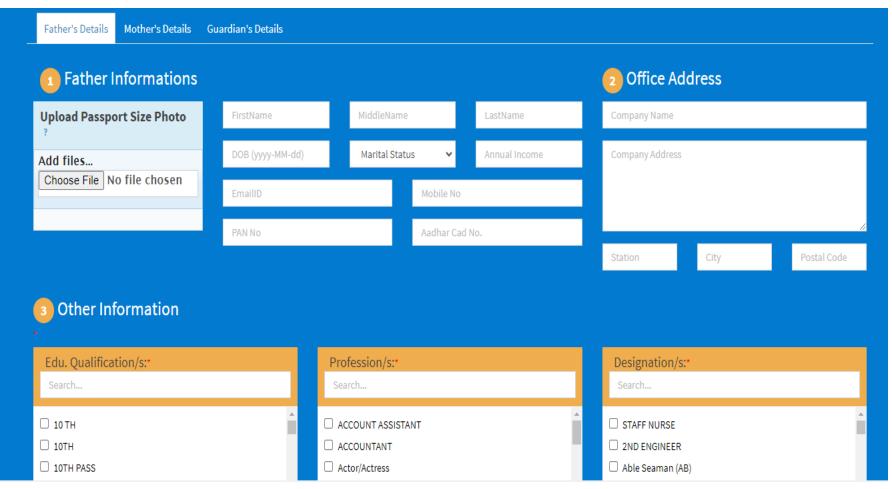

### Mother's Details: Fill all the details and click on Next. Do not upload any photograph.

You may Skip the Guardians Details. Click on Go to Step 3

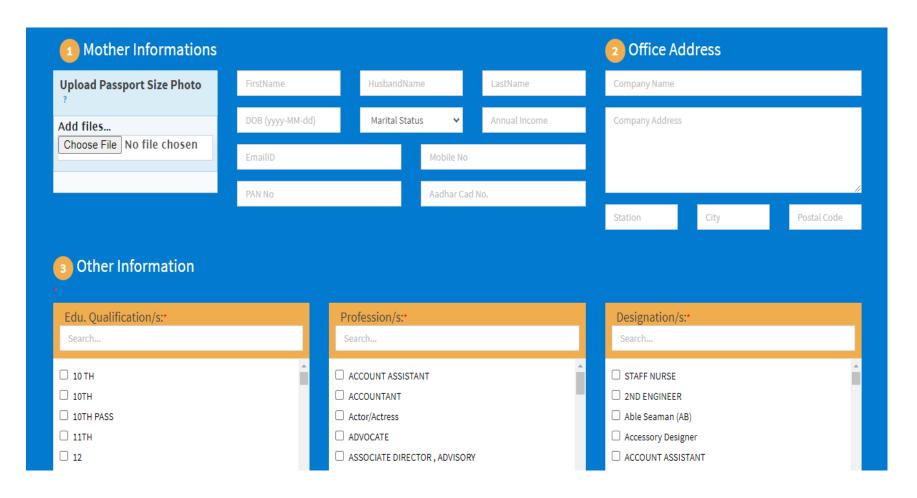

#### Fill all the details and click on 'Next'

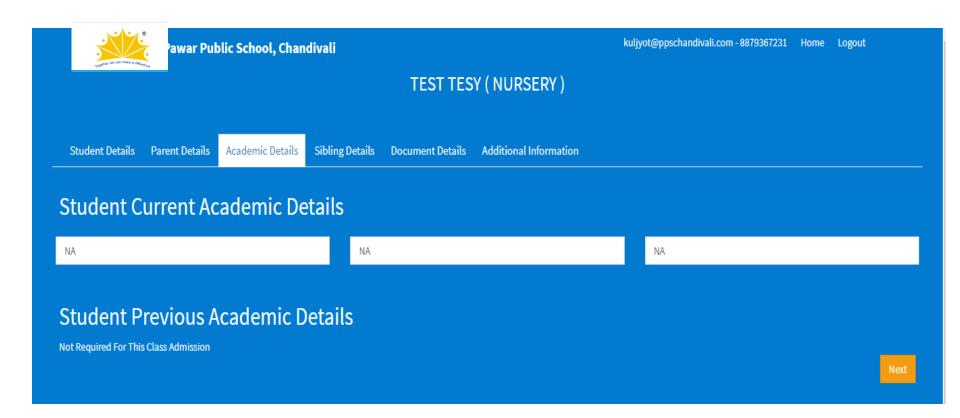

### Enter UID of the child studying in PPSC

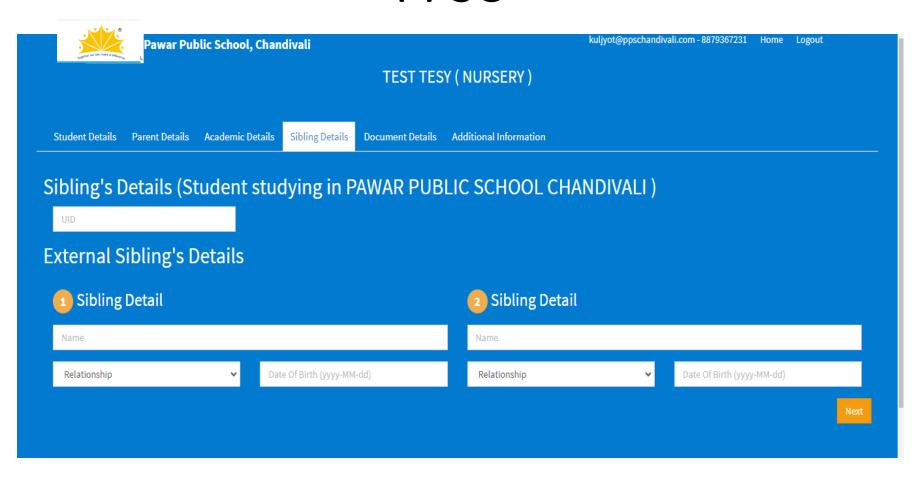

# Upload the documents (Not Mandatory) and click on 'Next'

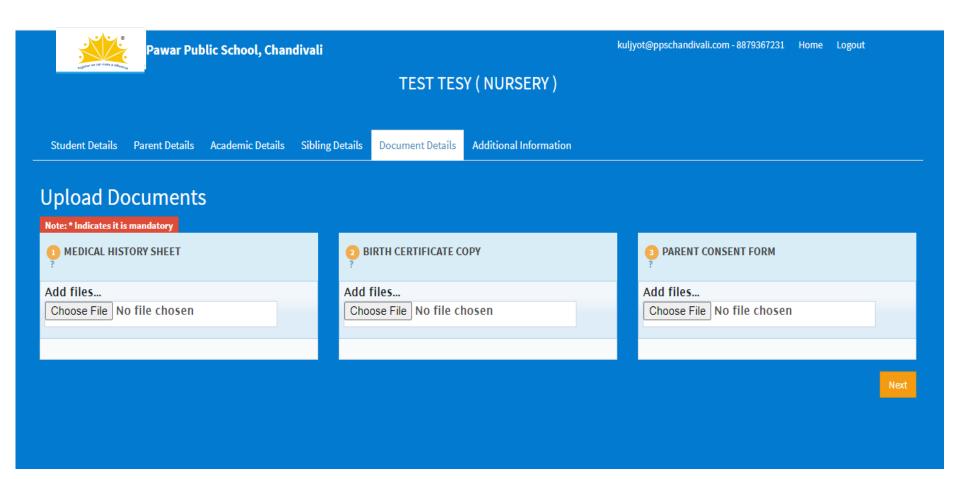

### Answer the Question and click on 'Next'

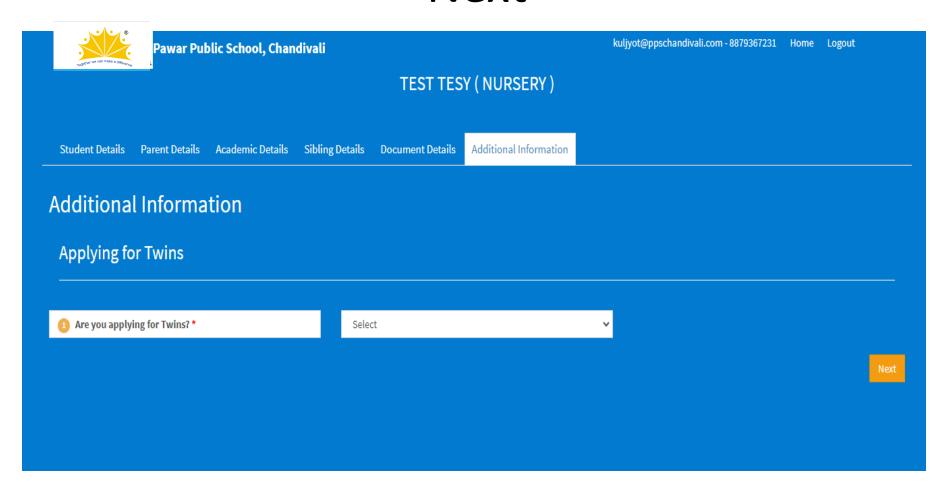

# Click on 'Next' to proceed with the Payment

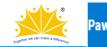

Pawar Public School, Chandivali

Your Details have been saved successfully.

If you are sure you may click Next to proceed with the Admission Form Fee Payment of Rs. 800/- (non-refundable) or go back and edit the details.

Next

#### Payment of Admission Form Fee

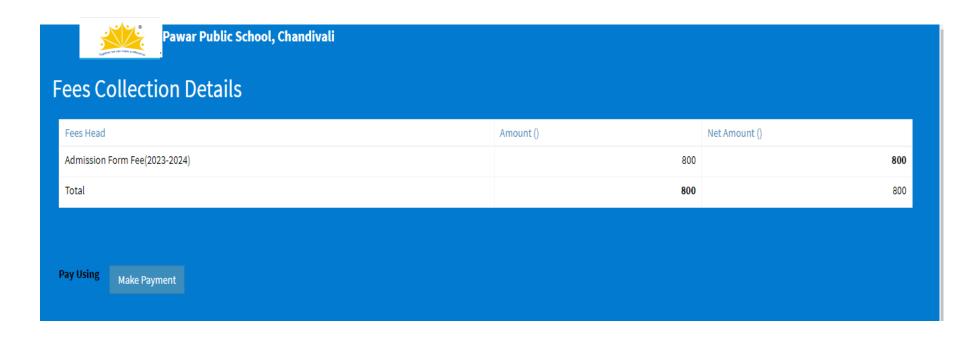

### Payment Acknowledgement. Click on 'Back'

#### PAYMENT ACKNOWLEDGEMENT

| KULJYOT KAUR   ENQ/24-25/00004   NURSERY     2024-2025 |                      |
|--------------------------------------------------------|----------------------|
| Payment Date : 17-10-2023                              |                      |
| Transaction Id                                         | rqHBiECRhNKdYtHOfmAA |
| Airpay Transaction Id                                  | 249312845            |
| Amount                                                 | 10.00                |
| Transaction Payment Status                             | SUCCESS              |
| Transaction Status                                     | Success              |
| Payment Gateway Status                                 | SUCCESS              |

Please take receipt print from system.

**BACK** 

<u>Print</u>

#### Tick the checkbox and click on 'Submit'

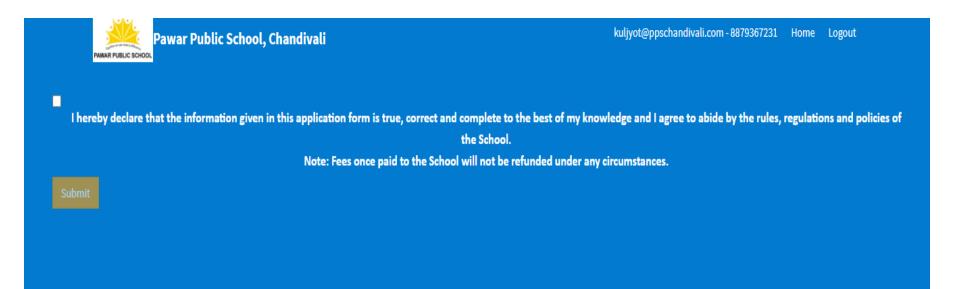

# Take a printout of the Form and the Payment Receipt

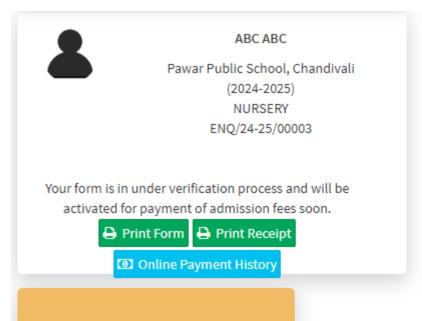

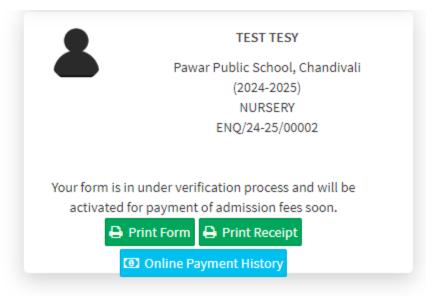

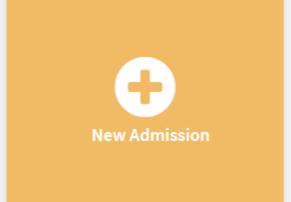

You may fill the Admission Form of your other child for any Grade using the same login ID.

Thank You